#### **Nixfarma**

# Butlletí Setmanal

**CONFIGURAR IMPRESSIÓ DEL QUADRE**

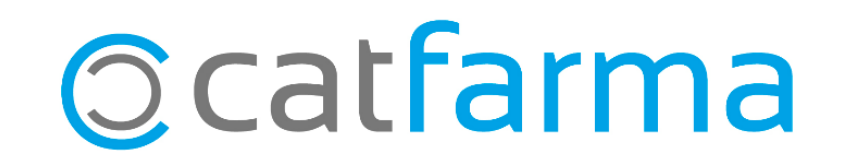

La impressió del quadre de caixa que incorpora **Nixfarma**, és molt extens i potser no ens interessa imprimir tota la informació que incorpora.

2

En aquest butlletí veurem com es pot personalitzar aquesta impressió.

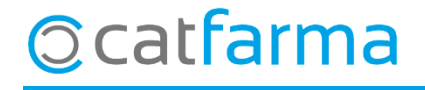

· Accedim, des de l'usuari administrador de **Nixfarma**, a l'opció de menú **Configuració Empresa Personalització**.

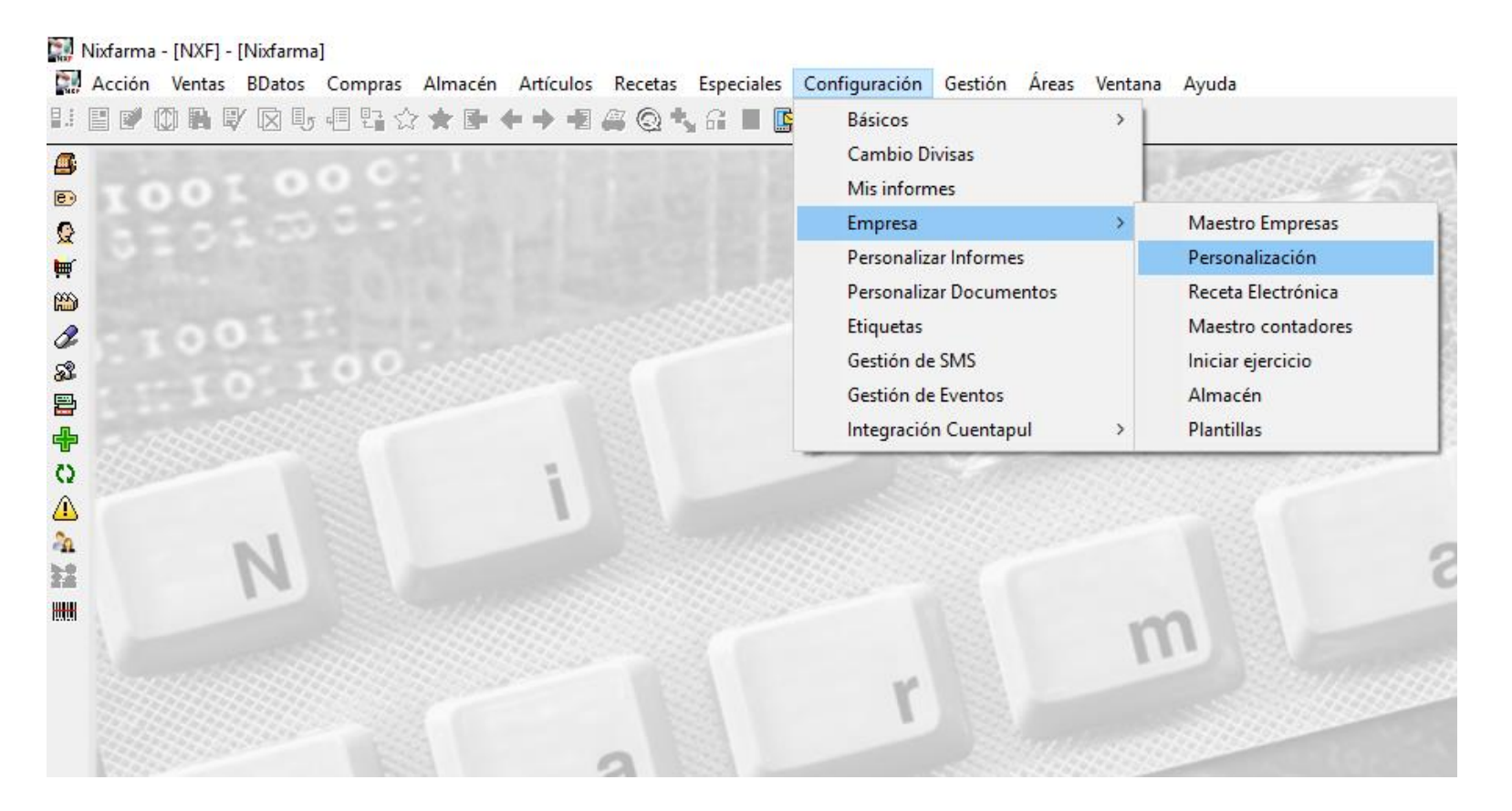

3

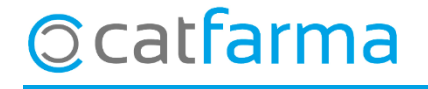

· Un cop dins de **Personalitzar la empresa,** seleccionem la pestanya de **Caixes**.

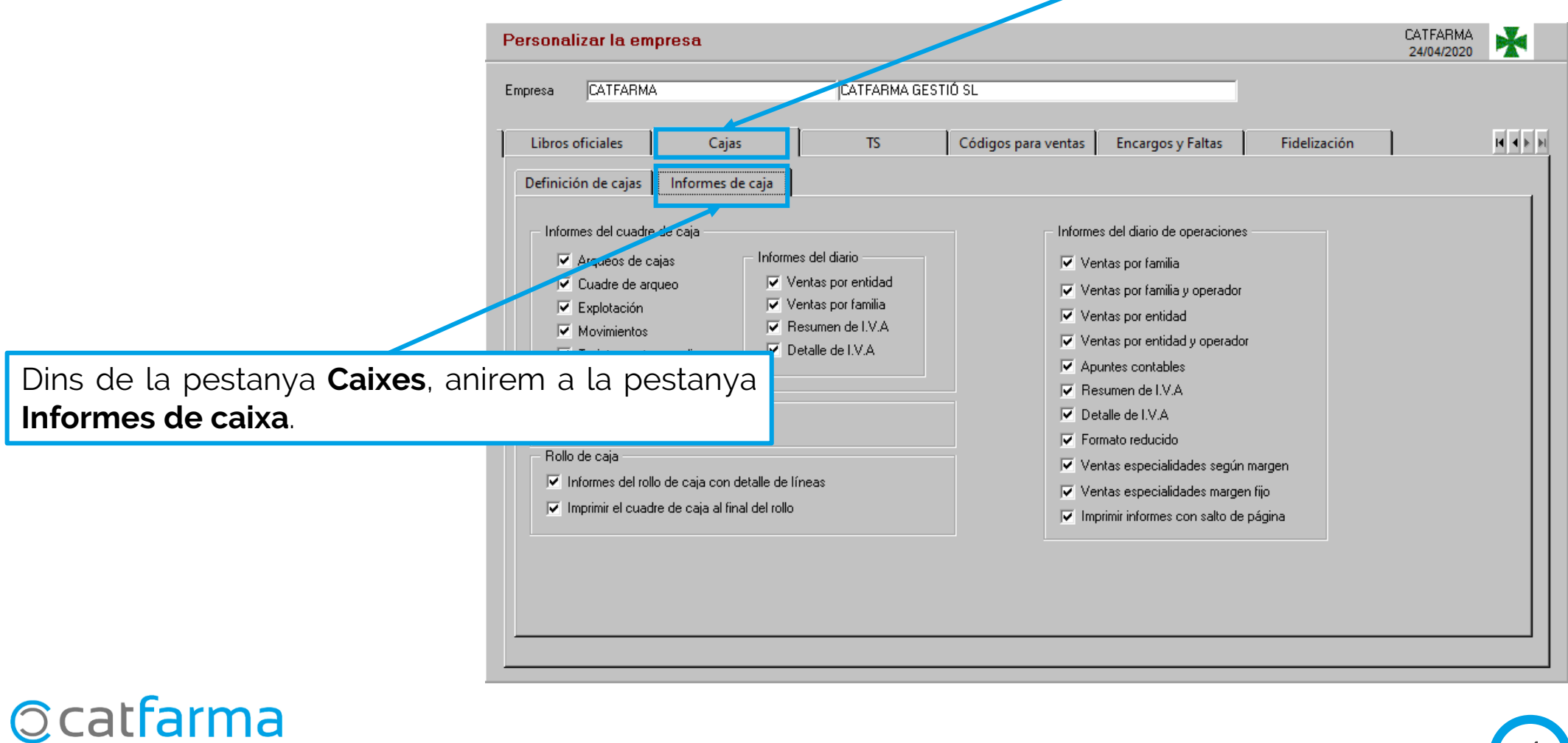

4

· Un cop a la pantalla ens mostra els informes que per defecte s'imprimeixen:

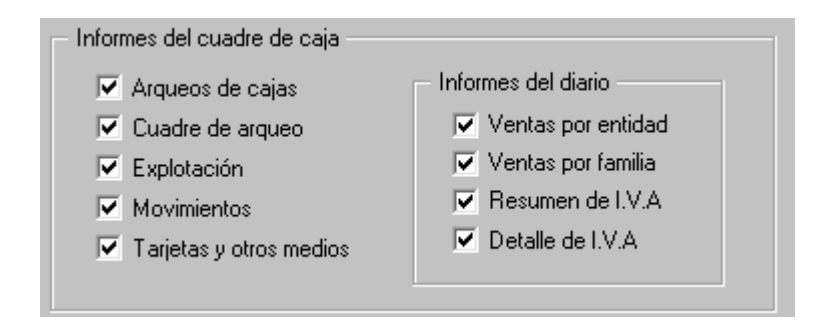

D'aquestes opcions la més habitual és l**'Explotació:** Antic quadre de caixa.

A continuació fem doble clic sobre qualsevol de les opcions i ens mostrarà l'assistent de **Personalitzar l'empresa**.

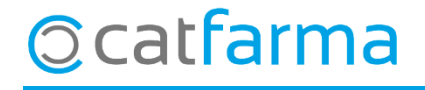

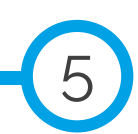

· Un cop en aquesta pestanya, veiem totes les opcions i triarem només l'informe desitjat

**Dánina 45 de 52** 

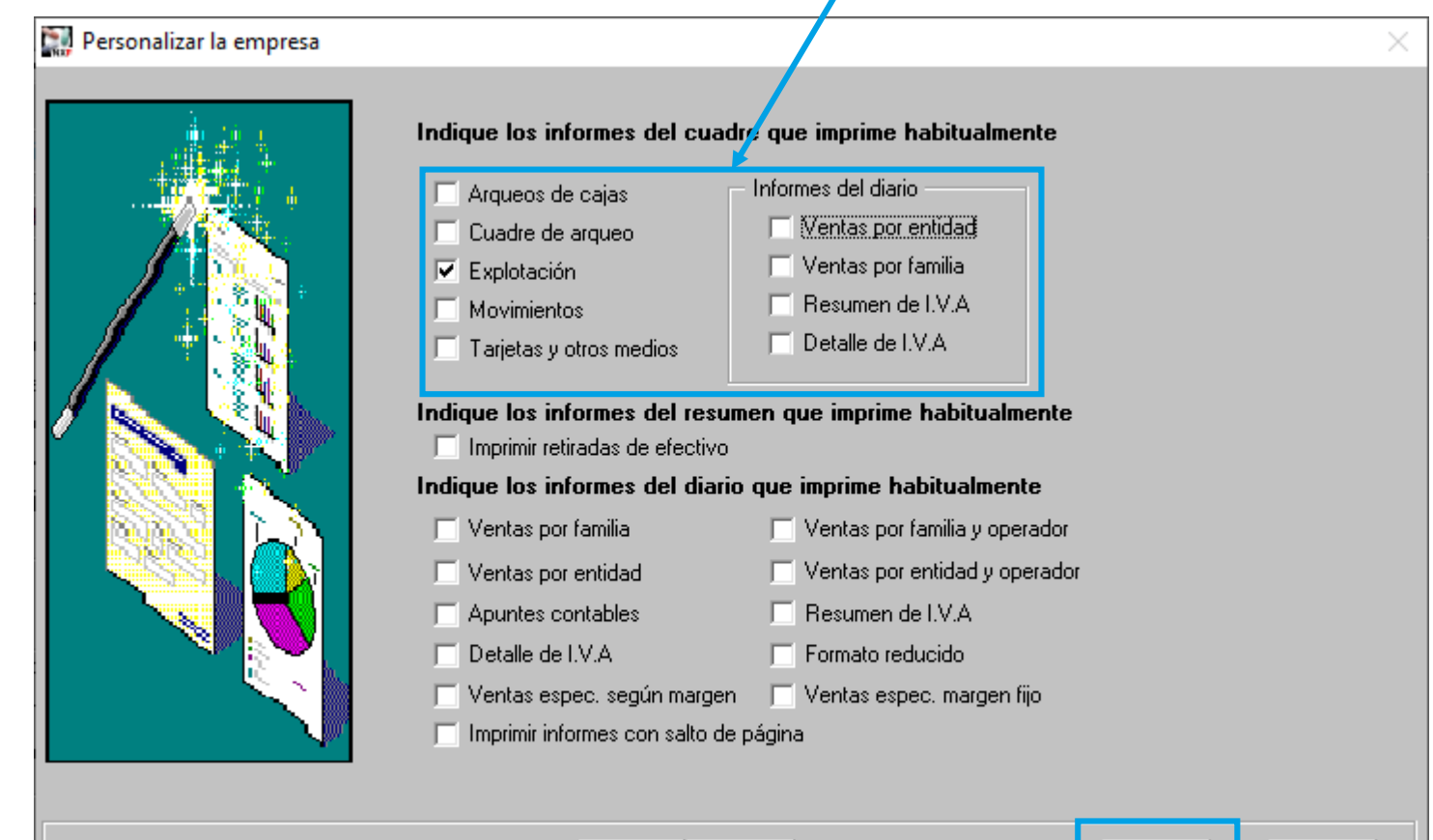

<u> Antorior | Siguiente</u>

Per últim fem clic a **Finalitzar.**

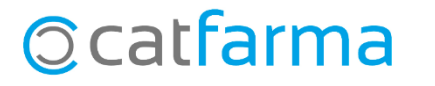

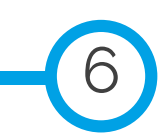

 $Cancelar$ 

Fi<u>n</u>alizar

· Ara accedirem a **Vendes Caixa Quadre** per comprovar que s'hagin realitzat els canvis.

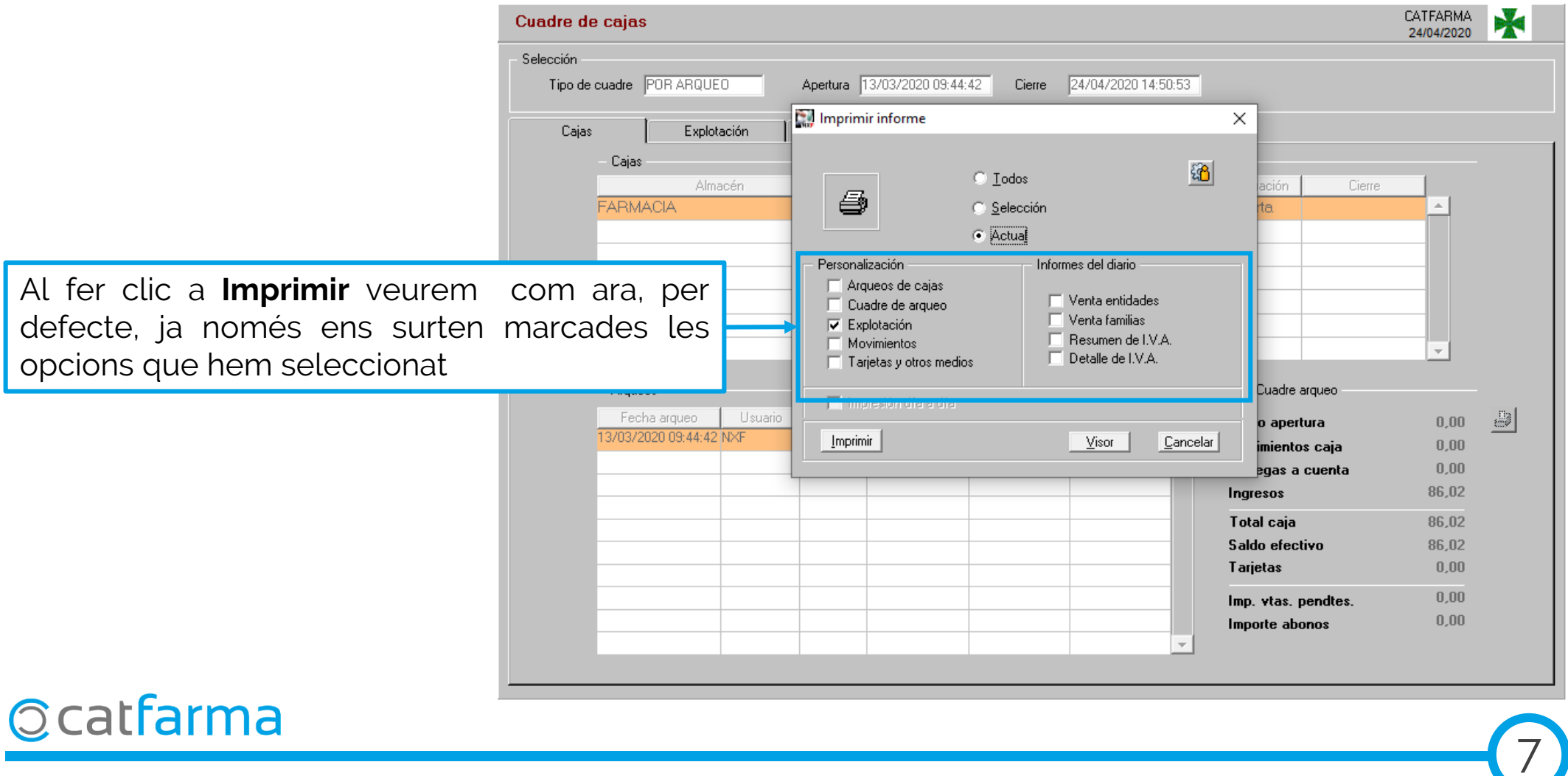

divendres, 24 abril de 2020

## **SEMPRE AL TEU SERVEI** Bon Treball

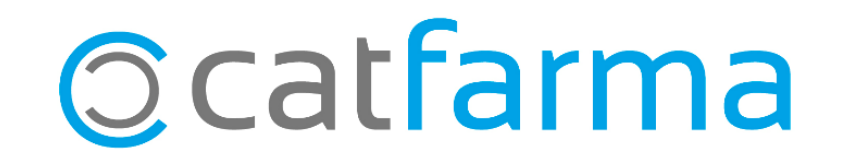